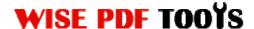

#### Wise Image to PDF

Wise Image to PDF is a speedy, convenient and indispensable desktop application designed to switch your image files into PDF files, different formats of images are supported in our software, including JPG, JPEG, BMP, PNG, TIF, TIFF, GIF and so on. Different kinds of professional options, such as properties option, page settings and so on, allow you to make any adjustment to your inserted images or your output PDF files. Therefore, Wise Image to PDF is a very useful and helpful image-to-PDF converter.

Owing to its beautiful and professional operation interface, Wise Image to PDF is popular with the public. You can easily convert any images file into PDF files because of its simple operation in a few seconds. It does not require any special and complicated options and professional skills, which makes it suitable for everybody.

Note: This product has a free trial version, all features in this document are useful for you. There is no any watermark in your merging pdf files if you use the registered version.

#### (1) All features in the Wise Image to PDF

- ▲ A beautiful and professional operation interface
- ▲ Support different formats of images
- ▲ Integrate one or more images into one single PDF file
- ▲ Import and export lists of PDF files
- ▲ Properties, security and watermark options
- ▲ Page settings, image transforming and bookmark adding
- ▲ Support to preview PDF pages

#### (2) Using Wise Image to PDF

You can start Wise Image to PDF by clicking the desktop shortcut on the computer desktop.

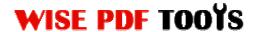

### (3)Add Image files

There are four kinds of methods for you to add your image files.

First one, you can click the icon of "Add Image" directly on the operation interface and select any image files you want to deal with.

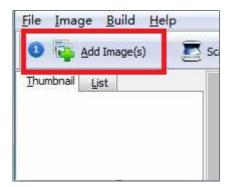

Second, you can click the icon of "file" and select to add image files.

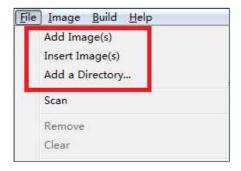

Third, you can directly drag the PDF files into Wise PDF N-up Page

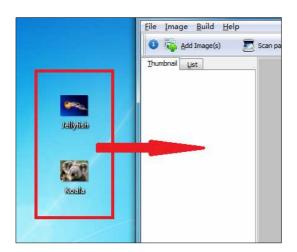

Four, you can also add images files from scanner, just click the icon of

### **Wise Image to PDF**

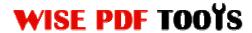

User Manual

, or click "File" on the menu → "Scan" → "Select Scanner and Scan Paper".

### (4)Preview image files

Each image file added in the Wise Image to PDF will show on the thumbnail and lists. Thumbnail allows you to preview the images, you can get some information about the images, including distinguishability, formats of image and Dpi parameter. You can also view the images in the right window when you click them in the thumbnail.

Sort by name
Sort by file size
Sort by Image size
Sort by creat time

#### (5) Sort and Rearrange image

Wise Image to PDF enables you to sort your image files by name, file size, image size and create time in order to change the order of image files. Moreover, you can move the images up and down to change the order too.

You can also rearrange the page order by clicking the icon of "Rearrange". You can define the page range to rearrange the page order according to your requirement. What's more, there are six modes available to you, and even you can define your own page order by manually inputting number.

User Manual

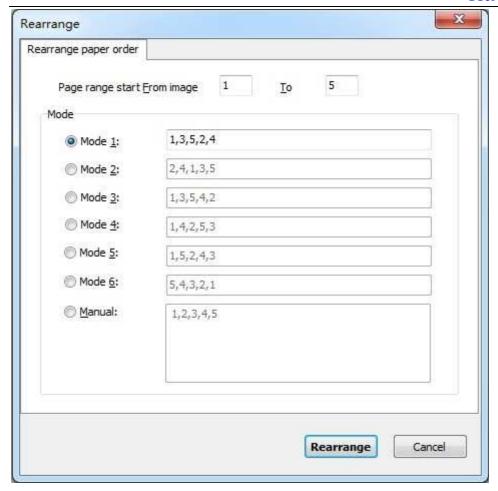

### (6) Tool Bar

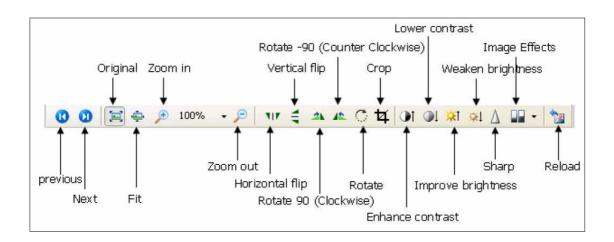

- ① 58% Zoom the image in or out in the previewing window.
- ② : Filp the images horizontally or vertically in the previewing window.
- ③ A Rotate the images 90 degree clockwise and counter clockwise.
- ④ : Rotate the image at any degree at a page.

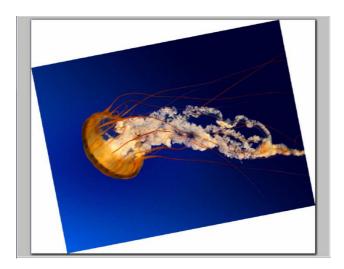

(5) 4: Allow you to crop the image at any size.

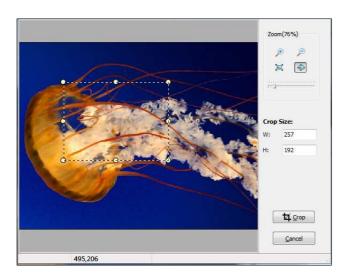

User Manual

- (6) I : Enhance contrast and lower contrast of the images
- ⑦ ※ i ※! : Improve or weaken the brightness of the images
- $\otimes$   $\triangle$ : Allow to make the image sharper.
- (9) : Allow you to convert the images to black/white, and adjust gray scale or edge detection of the image.

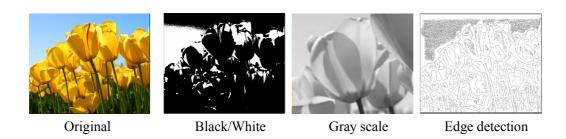

Return images to the original state after a series of options.

## (7) Settings

**Page settings:** It allows you to adjust the page size, orientation(landscape and portrait), margin, page layout and image position.

### **Wise Image to PDF**

User Manual

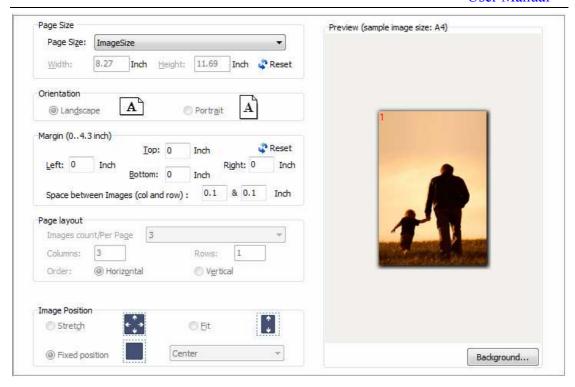

**Image Transform:** You can rotate the image at 90, 190, 270 degree. Moreover, you can also modify the image effects (flip horizontally, flip vertically, negative) and choose to output different qualities of image files. You can also compress the image at the same time.

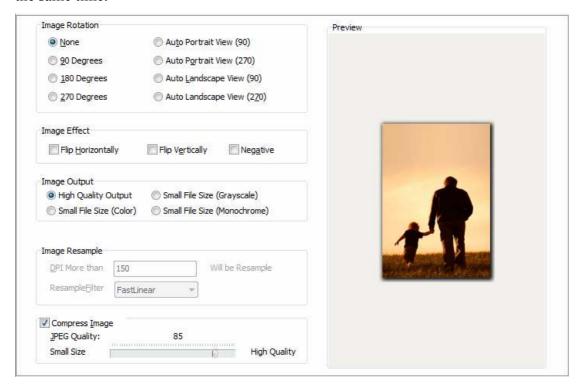

Released: June 2012

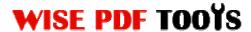

**Bookmark settings:** You can select a bookmark type to add bookmark to pdf files. There are three kinds of bookmark type available to you.

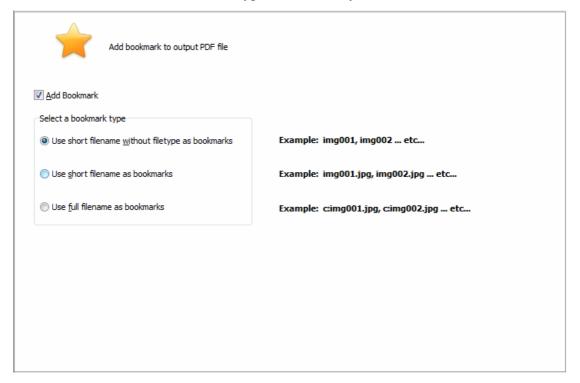

**Properties Settings:** It also allows you to modify pdf information, including title, subject, author and keywords.

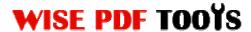

User Manual

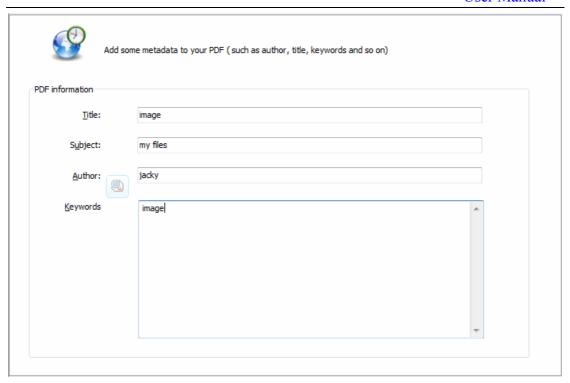

Security Settings: Add password or set restrictions to pdf files.

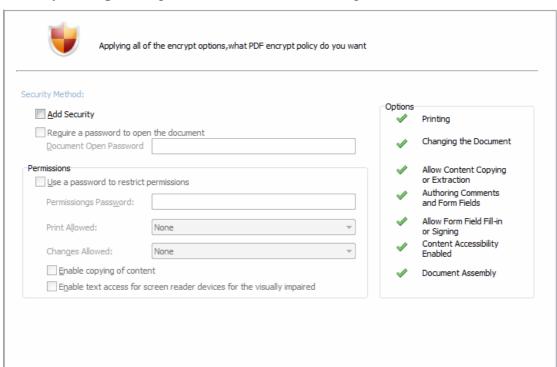

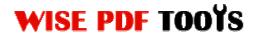

Watermark Settings: Stamp watermarks on your pdf files.

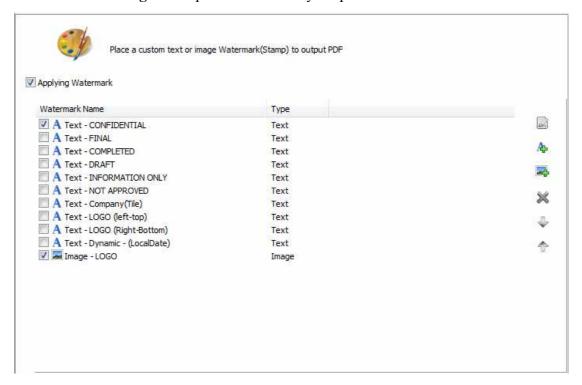

# (8) Ending

After processing, just exit from the dropdown list. Everything will go successfully.